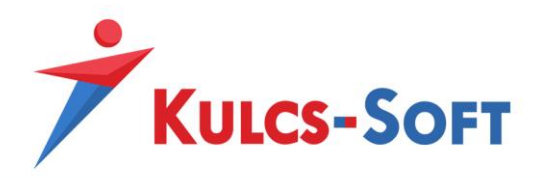

# Pénztárbizonylatok importja a NAV online pénztárgép rendszerből Kulcs-Könyvelés

#### **Tartalomjegyzék**

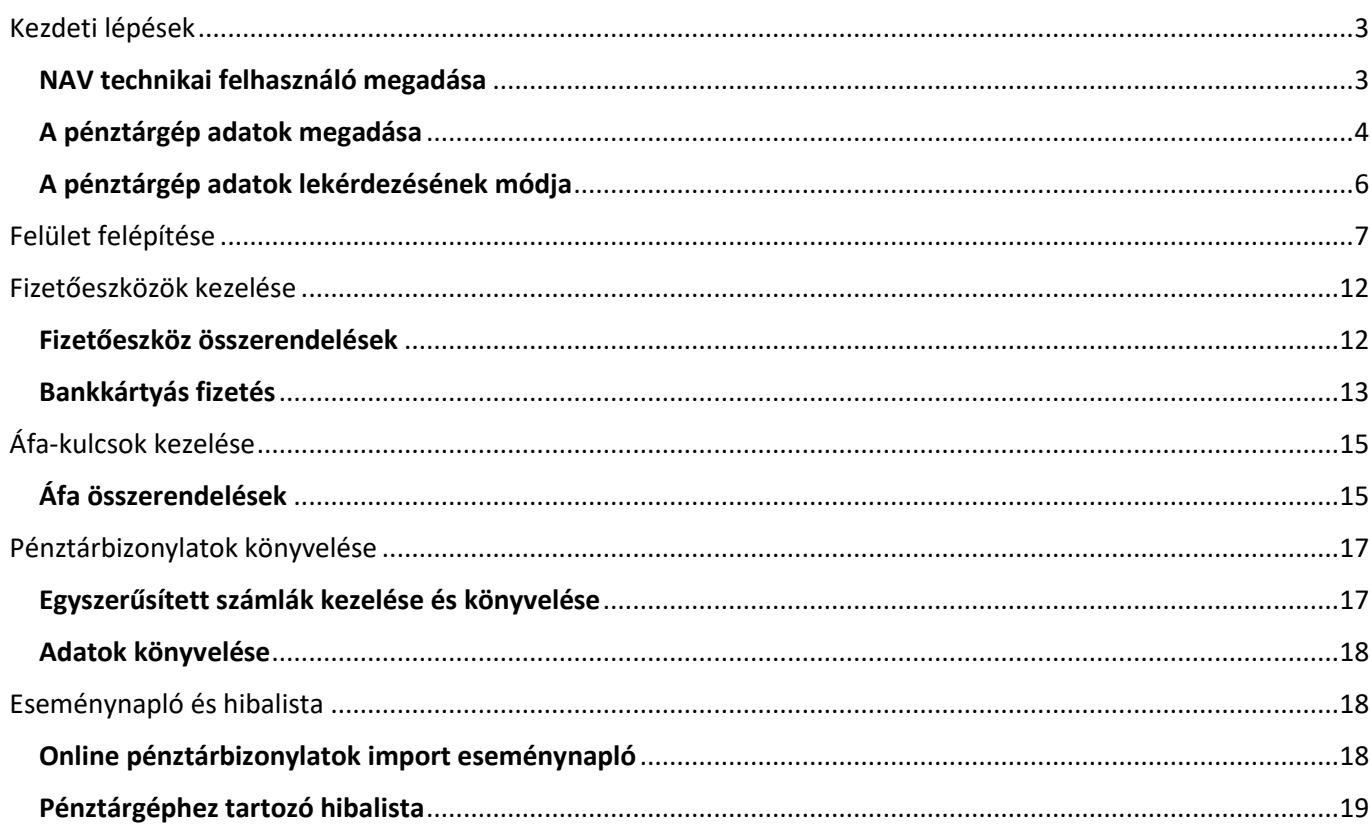

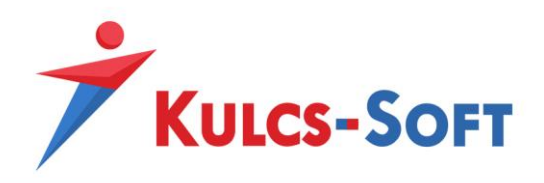

# **Pénztárbizonylatok importja a NAV online pénztárgép rendszerből Kulcs-Könyvelés**

A *Pénztárbizonylatok importja a NAV online pénztárgép rendszerből* funkció használatával az Online Pénztárnaplók letöltése és könyvelése válik lehetővé a Kulcs-Könyvelés programban.

Használatával időt takaríthatunk meg, ugyanis kevesebb rögzítési feladatunk lesz, valamint megkímél minket a rögzítésből adódó hibáktól, elírásoktól is.

A *Pénztárbizonylatok importja a NAV online pénztárgép rendszerből* funkció a NAV Online Számlaimport modul keretein belül válik elérhetővé. A modul, a megvásárlást követően egy új termékszámmal aktiválható a Kulcs-Könyvelés programba. Akinek nincs NAV Online számla modulja a könyvelőprogramban, annak először a modult kell megvásárolnia és aktiválni. A modul, a megvásárlást követően egy új termékszámmal aktiválható a Kulcs-Könyvelés programba.

Azok az Ügyfelek, akik már rendelkeznek NAV Online Számlaimporter modullal, a Pénztárbizonylatok lekérdezése funkciót néhány jogosultsági és programbeli beállítással elérhetik.

A program által használt Technikai felhasználó jogosultságát bővíteni kell, vagy új technikai felhasználót kell felrögzíteni (és a programban megadni), aki az OPG napló lekérdezésre is jogosult.

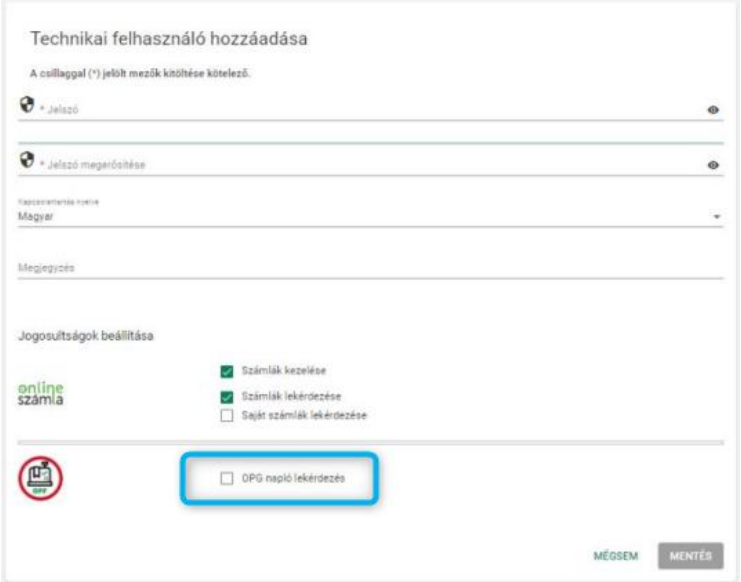

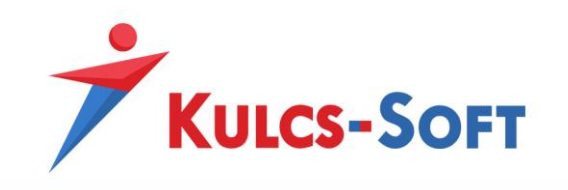

# **Kezdeti lépések:**

### <span id="page-2-1"></span><span id="page-2-0"></span>**NAV technikai felhasználó megadása:**

Ahhoz, hogy a bizonylatok lekérdezhetővé váljanak a program *Beállítások/Alapbeállítások/Cégfüggő beállítások/NAV számlaimport* menüpontjában meg kell adnunk a könyvelt cég technikai felhasználóját. A technikai felhasználó adószámhoz kötött, így ellenőrizni szükséges, hogy a *Beállítások/Alapbeállítások/Cégfüggő beállítások/Cég adatai* menüpontban a könyvelt cég adószáma megadásra került-e.

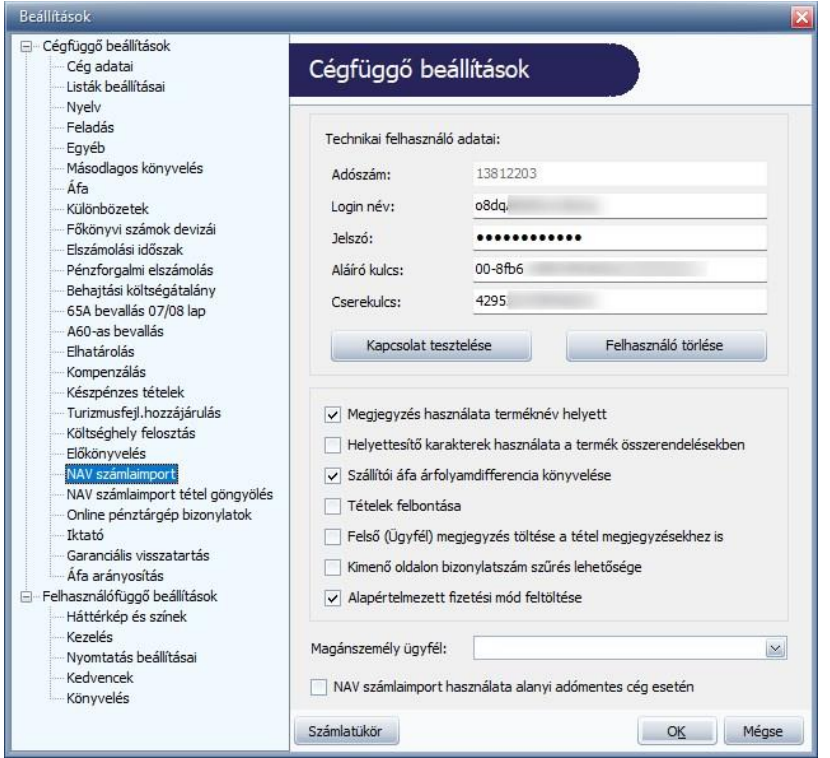

A technikai felhasználó adatait az Online Számla weboldaláról másoljuk be a megfelelő rubrikákba, majd a *Kapcsolat tesztelése* gombra kattintva ellenőrizzük az adatok helyességét.

Amennyiben valamilyen adat hiányzik vagy az adatokban elütés történt, úgy a Kapcsolat tesztelése hibára fut és erről a program figyelmeztető üzenetet küld. Figyelmeztető üzenet esetén ellenőrizzük a megadott adatok helyességét és javítsuk a téves, vagy pótoljuk a hiányzó adatokat.

A *Felhasználó törlése* gombra kattintva a technikai felhasználó törlésére is lehetőség van, amennyiben téves adatokat adtunk meg. A törlést követően lehetőségünk van azt visszavonni a *Törlés visszavonása* gombra kattintva. A visszavonás funkciója, csak a törlés elvégzését követően válik aktívvá.

A megfelelő működéshez a beolvasást megelőzően ellenőrizni szükséges az Online Számla felületén [\(www.onlineszamla.nav.gov.hu](http://www.onlineszamla.nav.gov.hu/)) a technikai felhasználó jogosultsági beállításait.

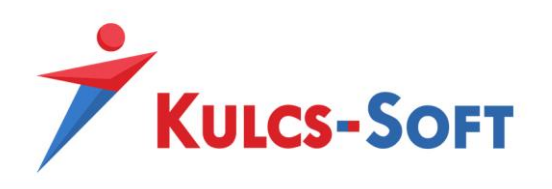

A Könyvelő programban beállított technikai felhasználó jogosultságainál az *OPG napló lekérdezés* opciót kell bejelölni ahhoz, hogy az Online Pénztárnapló adatok letölthetővé váljanak.

## <span id="page-3-0"></span>**A pénztárgép adatok megadása:**

Miután a technikai felhasználó megadásra és elmentésre került, a Könyvelő program *Beállítások/Alapbeállítások/Cégfüggő beállítások/Online pénztárgép bizonylatok* menüpontjában be kell jelölni az Online pénztárbizonylatok letöltése opciót, majd meg kell adni a pénztárnaplók letöltéséhez és könyveléséhez szükséges alapadatokat.

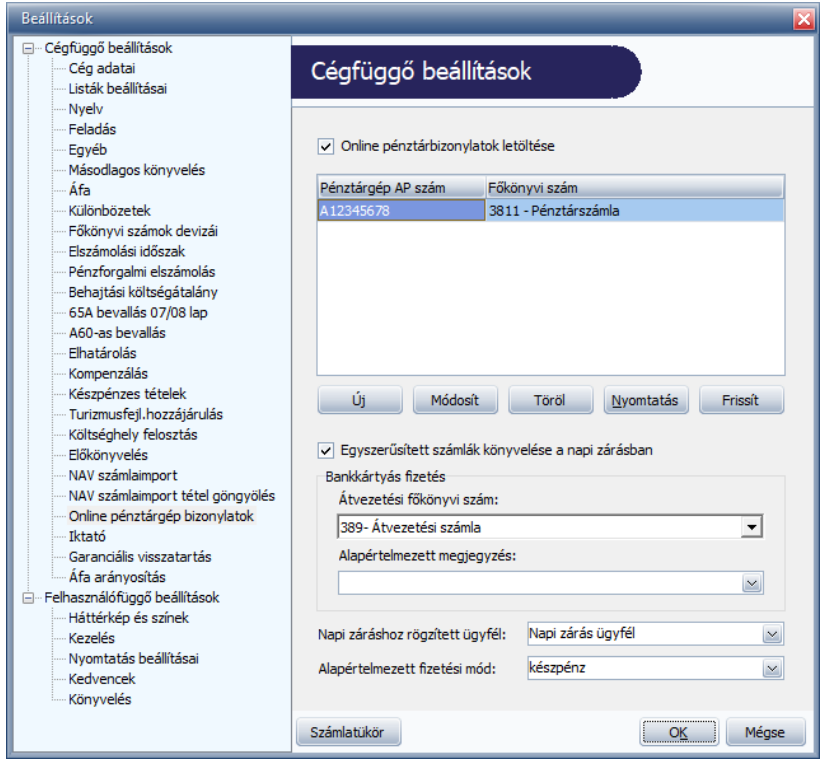

Az alábbi adatok megadására van lehetőség:

- Pénztárgép AP száma és a hozzá tartozó pénztári főkönyvi szám: Az adatok letöltéséhez szükséges a pénztárgép AP számának feltöltése a Könyvelő programba. A rögzítéskor az adott pénztárgéphez (AP számhoz) tartozó pénztári főkönyvi számot is meg kell adni, így a bizonylatok lekérdezésekor a könyvelési tételek már a megfelelő pénztár főkönyvi számra fognak kerülni. (Alapértelmezett adat, a beolvasási felületen módosítható.) A funkció használatához legalább egy pénztár megadása kötelező.
- Bankkártyás fizetés átvezetési főkönyvi számának kiválasztása: Az online pénztárgép adatok között megjelenő bankkártyás fizetések értéke nem a pénztár egyenlegét növeli, így ezen összegeket egy átvezetési főkönyvi számra kell helyeznünk, a banki jóváírásig. A használni kívánt átvezetési főkönyvi számot itt az Alapbeállításokban szükséges megadni. (Alapértelmezett adat, a beolvasási felületen módosítható.) Az átvezetési főkönyvi szám megadása kötelező.

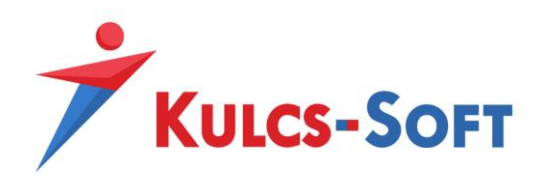

- Bankkártyás fizetés esetén alapértelmezett megjegyzés megadása: Lehetőség van a beállítások között megadni a bankkártyás fizetésekhez tartozó alapértelmezett megjegyzést. Amennyiben a megjegyzés mező kitöltésre kerül, akkor automatikusan a bankkártyás fizetések az itt megadott megjegyzést fogják tartalmazni a könyvelés során. A mező kitöltése nem kötelező.
- Napi záráshoz rögzítendő Ügyfél kiválasztása: A napi zárásban szereplő áfás tételek Áfa-analitikán történő megjelenítéséhez kötelező egy technikai ügyfél kiválasztása, melynek kiválasztását ebben a menüpontban lehet megtenni. (Alapértelmezett adat, a beolvasási felületen módosítható.)
- Alapértelmezett fizetési mód: A Könyvelő program készpénzes fizetési módjai közül ki kell választani az alkalmazni kívántat. (Alapértelmezett adat, a beolvasási felületen módosítható.)

A modul felületével és működésével történő ismerkedés során **javasolt egy rövidebb, pár napot tartalmazó időszakot lekérni** az Online Pénztárgép rendszerből, **ahhoz, hogy a beolvasás menetét megszokjuk, valamint a felület kezelését** könnyedén **el tudjuk sajátítani**.

A NAV Online pénztárbizonylatok letöltése funkció használata akkor válik a leggyorsabbá, ha a funkció paraméterezése megtörténik!

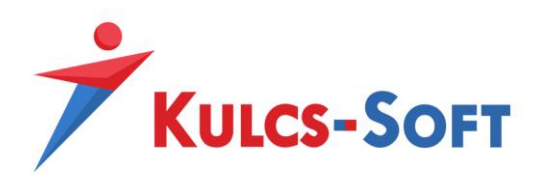

# <span id="page-5-0"></span>**A pénztárgép adatok lekérdezésének módja:**

A pénztárgép naplóállományok letöltésére a NAV felületéről korlátozott ideig van lehetőség: a lekérdezés napjától visszamenőleg 14 napra érhetők el az adatok. Így például, ha a funkció használatának kezdete május, akkor a márciusi adatok lekérdezésére nem lesz lehetőség, hiszen azok már rég törlődtek a NAV lekérdezési felületéről.

Annak érdekében, hogy a 14 napos határidő a funkció folyamatos használatát ne gátolja meg és ne kelljen manuálisan lekérdezéseket végezni 14 naponta, a Könyvelő program a megadott technikai felhasználó és pénztárgép adatokat eltárolja és egy folyamatosan futó szolgáltatás segítségével naponta többször lekérdezéseket indít a NAV Online Pénztárgép rendszere felé.

Az első lekérdezés indítása a Beállításokban megadott pénztárgép adatok elmentésével egyidejűleg történik, így a legelső pénztárbizonylat dátuma a beállítás napjához képest -14 nap lesz. (Például: Július 1-jén történik a beállítás, akkor június 17.-e lesz a legkorábbi dátum, melyre pénztárgép adatokat lehet lekérdezni a rendszerben. Az annál korábbi, például márciusi adatok lekérdezése nem lehetséges.)

Az így lekérdezett pénztárgépnapló állományok tárolásra kerülnek egy online szerveren, melyek Könyvelő programba történő lekérdezéséhez internetkapcsolat szükséges.

Az adatok tárolásával kapcsolatban a Könyvelő program *Beállítások/Alapbeállítások/Cégfüggő beállítások/Online pénztárgép bizonylatok* menüpontjában az Online pénztárbizonylatok letöltése opció bejelölésekor az alábbi tájékoztató üzenet érkezik, melynek elfogadásával a Felhasználó hozzájárul ahhoz, hogy a megadott technikai felhasználói adatok segítségével a NAV -tól letöltött pénztárgép adatok és fájlok eltárolásra kerülnek.

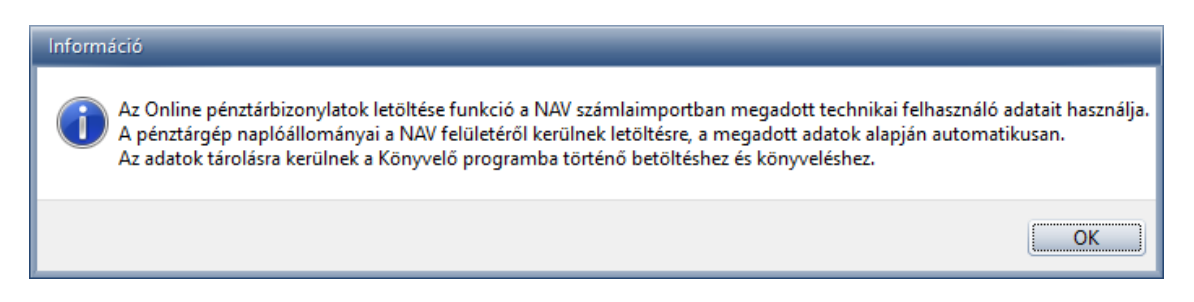

A lekérdezett pénztárgépnapló állományok a modulhoz kapcsolódó Terméktámogatás lejáratával törlésre kerülnek.

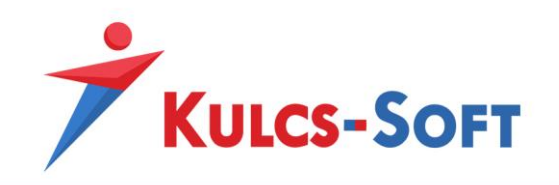

# **Felület felépítése:**

<span id="page-6-0"></span>A *Karbantartás/Pénztárbizonylatok importja a NAV online pénztárgép rendszeréből* menüpontban található a bizonylatok beolvasási felülete.

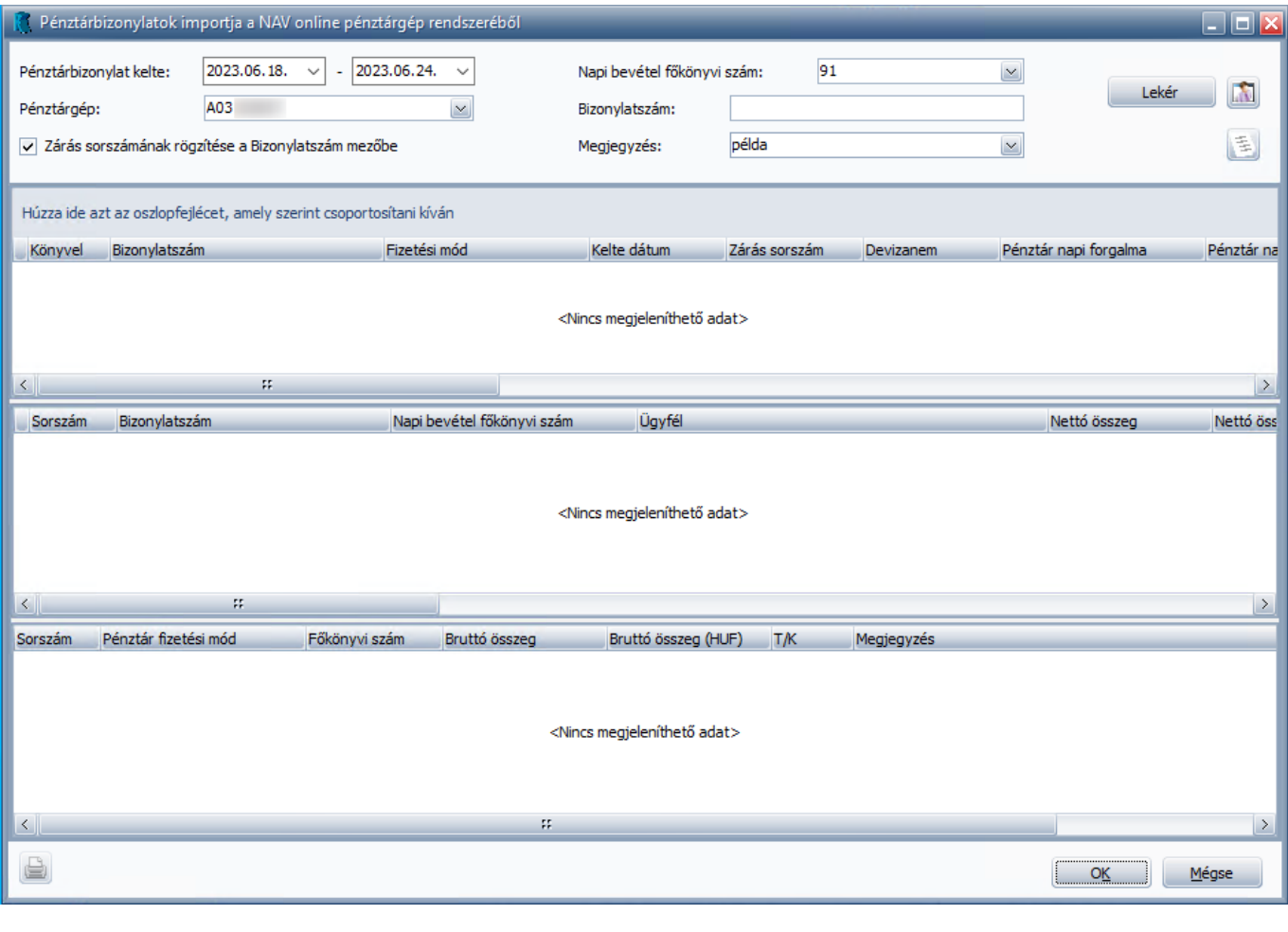

A pénztárbizonylatok listázása a **katal kistéres a kattintva indítható el.** 

#### **Pénztárbizonylat kelte:** A lekérdezési időszakot a Pénztárbizonylatok kelte szerint lehet meghatározni.

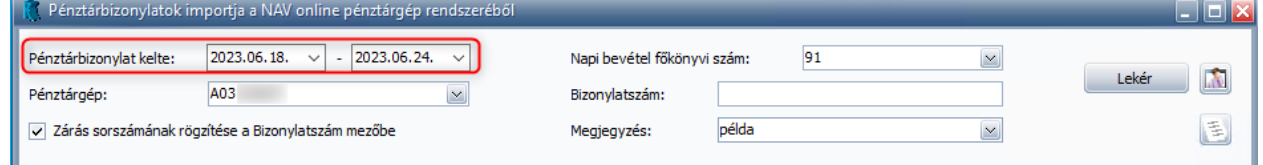

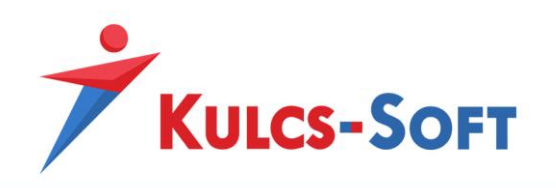

**Pénztárgép:** A lekérdezésre pénztárgépenként van lehetőség, így a legördülőből ki kell választani azt a pénztárgépet, melyre a könyvelést el szeretnénk végezni.

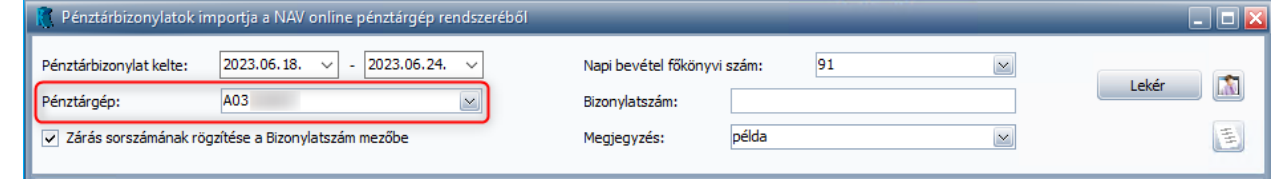

**Napi bevétel főkönyvi szám:** Az a főkönyvi szám kerül automatikusan felajánlásra a beolvasott pénztárbizonylatoknál, melyet ezen mezőben megadunk. Az alapértelmezett főkönyvi szám felkínálás a lekérdezés megkezdése előtt módosítható vagy akár üresen is hagyható.

A lekérdezést követően tömegesen nem, de pénztárbizonylatonként továbbra is módosítható a felajánlott főkönyvi szám.

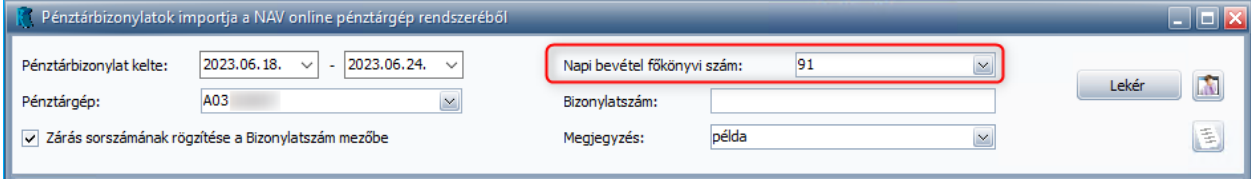

**Bizonylatszám:** A Bizonylatszám mezőbe megadható manuálisan a Pénztárbizonylat bizonylatszámának értéke. Ha a lekérdezéskor a "Zárás sorszámának rögzítése a Bizonylatszám mezőbe" opció be van kapcsolva, akkor a zárás sorszámával kerül feltöltésre automatikusan a Bizonylatszám mező a könyvelési tételben. Ebben az esetben, ha a Bizonylatszám opció is feltöltésre kerül, akkor az ott megadott érték a zárás sorszáma után kerül feltüntetésre.

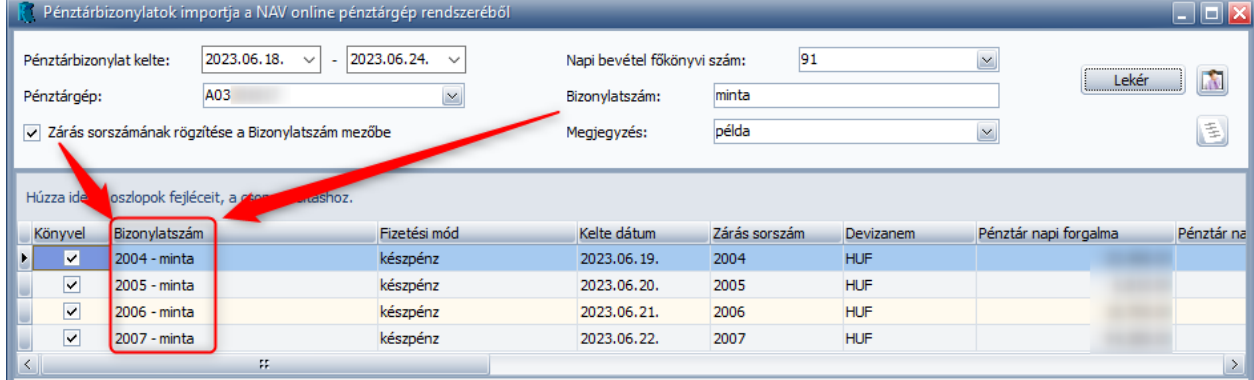

**Megjegyzés:** A megjegyzés mezők töltésére (fő és ellenoldalon is) lehetőség van automatikusan, amennyiben a használni kívánt megjegyzés a lekérdezési felület fejlécében található Megjegyzés mezőnél kiválasztásra vagy megadásra kerül.

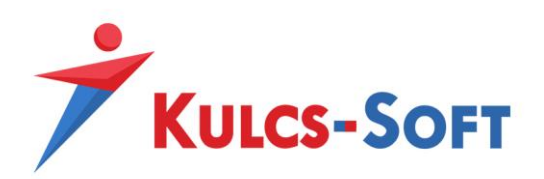

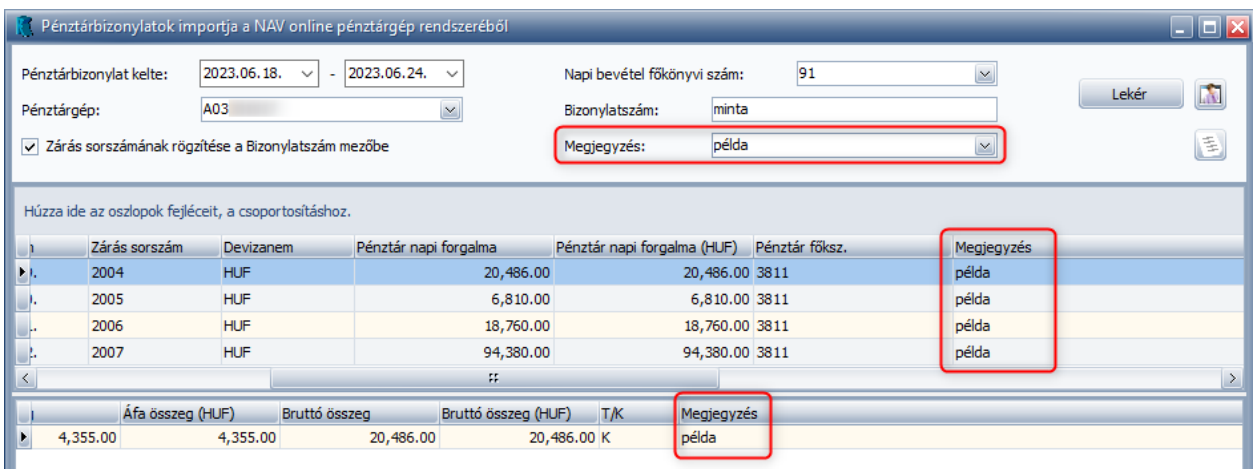

**Számlatükör megnyitásának lehetősége**: A felületről megnyitható a számlatükör, így a pénztárbizonylatok rögzítése során a ikonra kattintva lehetőség nyílik új főkönyvi számok rögzítésére vagy meglévőek módosítására.

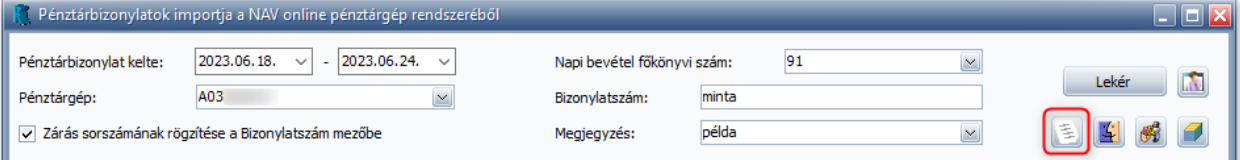

**Részleg-, munkaszám és projekt rögzítési lehetőség a felületen:** Amennyiben a Könyvelő program Beállítások/Alapbeállítások/Cégfüggő beállítások/Egyéb menüpontjában bejelölésre került a Részleg-, Munkaszám és/vagy Projekt kezelés, úgy a részleg-, a munkaszám és a projekt rögzítési ablaka megnyitható a *Pénztárbizonylatok importja a NAV online pénztárgép rendszeréből* felületről is, így a bizonylatok importálása során is bővíthetők a törzsadatok.

A rögzítési ablakok különböző ikonok segítségével érhetők el, a könyvelő ablakban már megszokott módon, a

 $\sqrt{2}$ 

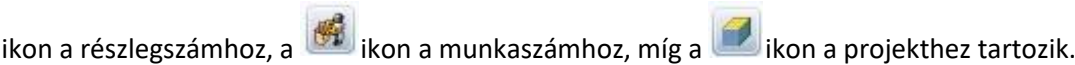

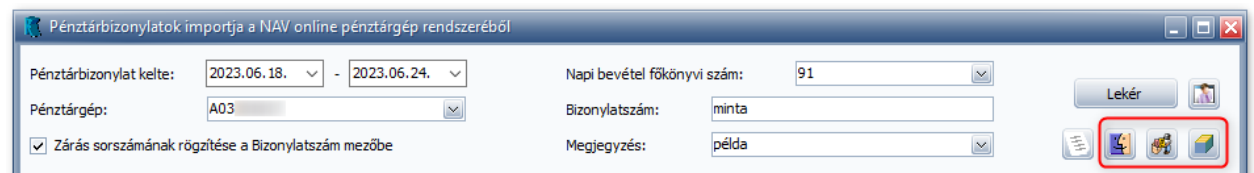

**Oszlopok sorrendjének személyre szabása:** Az Oszlopokat egyéni sorrendbe helyezhetjük, ha az oszlopfejlécre kattintva jobbra vagy balra húzzuk azokat.

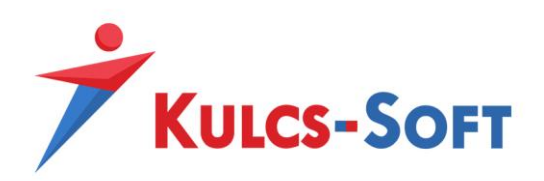

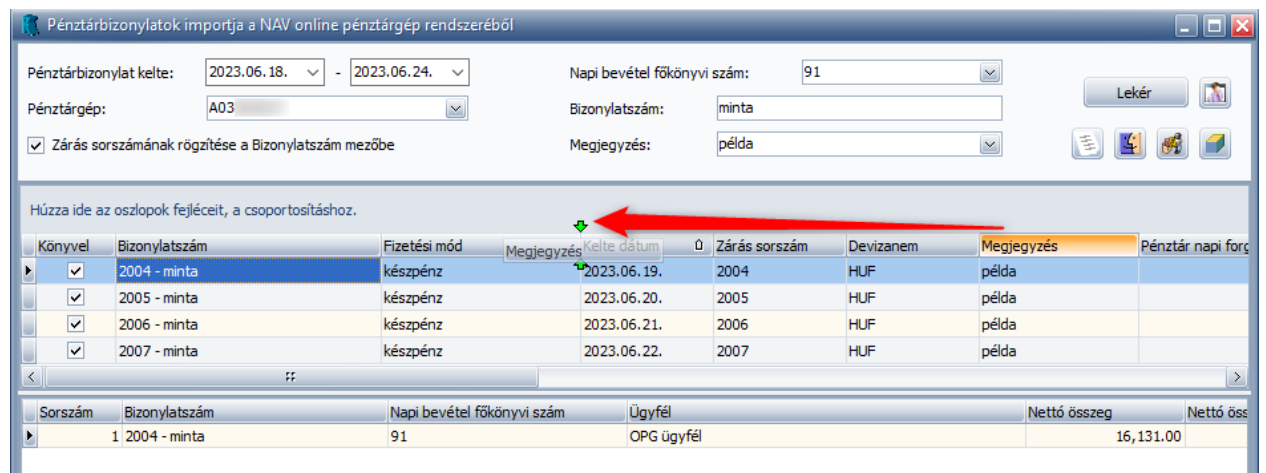

Az egyéni sorrend elmentéséhez a modul használatát követően be kell lepnünk a *Beállítások/Alapbeállítások/Felhasználófüggő beállítások/Kezelés* menüpontba és használnunk kell a Mezőparaméterek mentése funkciót.

**Lista csoportosítása (pénztárbizonylatok könyvelési sorrendjének meghatározása):** Kialakítható egy egyéni csoportosítás a felületen, mely egyben a bizonylatok könyvelési sorrendjét is jelenti, így egyedileg meghatározható, hogy a bizonylatok milyen sorrendben kerüljenek lekönyvelésre.

Az oszlopfejlécre kattintva lehet felhúzni a csoportosítási feltételként használni kívánt oszlopot a "*Húzza ide azt az oszlopfejlécet, amely szerint csoportosítani kíván*" mezőbe:

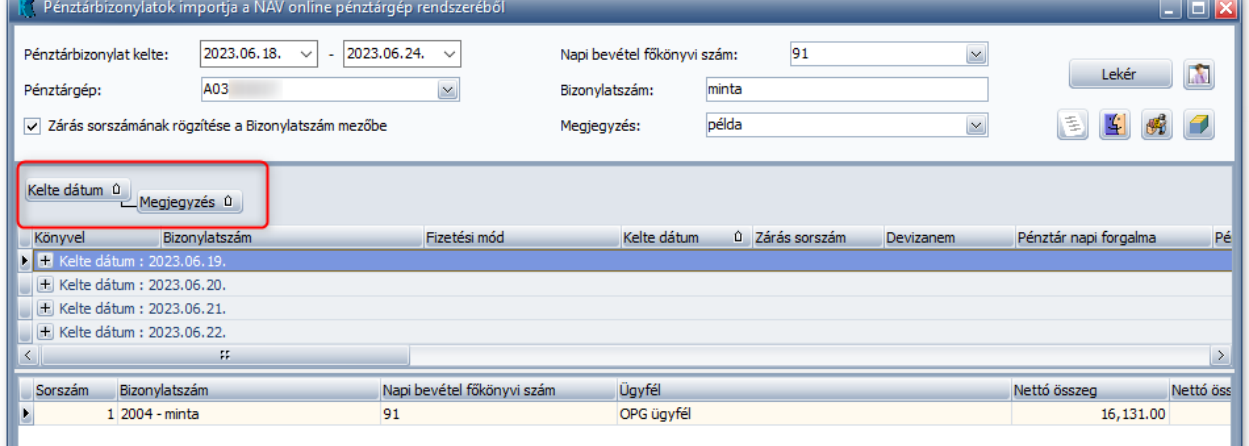

Egyszerre több csoportosítási feltétel is alkalmazható, így például, ha először a Kelte oszlopot húzzuk fel a csoportosítási feltételek közé, akkor a program elsődlegesen a kelte dátum szerint rendezi a bizonylatokat, majd ezt követően még csoportosíthatjuk egyéb oszlop szerint is a listánkat, mely feltétel, már az elsődleges csoportosítás alábontása lesz.

**Pénztárbizonylatok kijelölésének lehetősége:** A Könyvel oszlopban található jelölőnégyzetek segítségével tetszőlegesen kiválaszthatjuk, hogy mely bizonylatokat szeretnénk lekönyvelni az adott munkamenetben. Ha a Könyvel oszlopra jobb egérgombbal rákattintunk, akkor van lehetőség Inverz kijelölésre (Ctrl+I), vagy amennyiben mégis mindent szeretnénk lekönyveltetni akkor egy Mindent kijelöl (Ctrl+T) opcióra is rá tudunk kattintani.

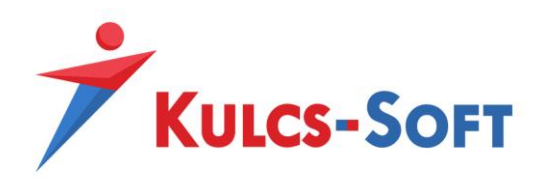

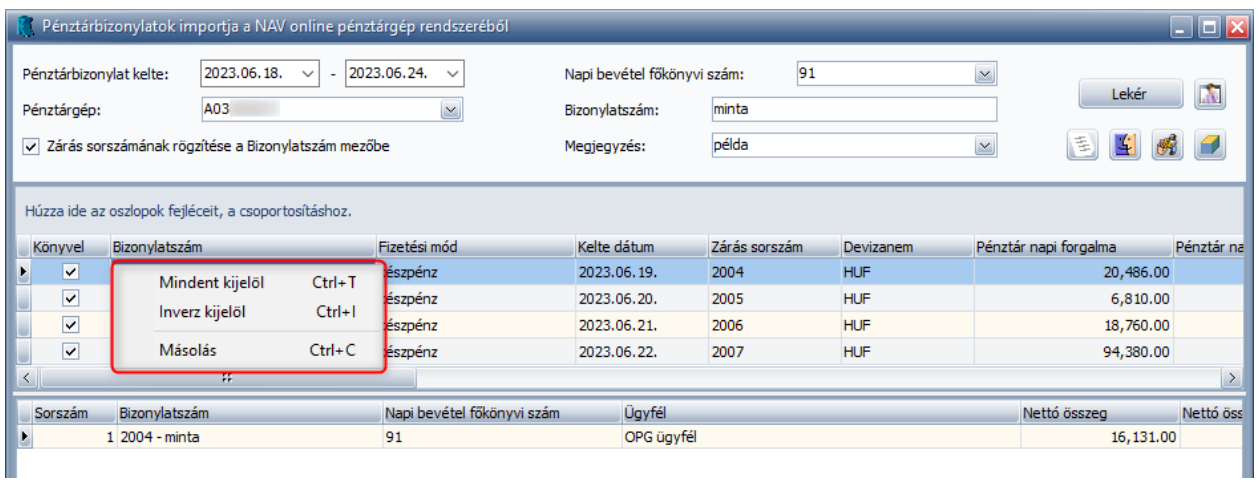

**Azonos bizonylat figyelése (duplikáció elkerülése):** A bizonylatok lekérdezésével egyidejűleg ellenőrzésre kerül, hogy az adott pénztárbizonylat már szerepel-e a könyvelt adatok között, ezáltal egy adott pénztárgép esetében ugyanazon zárási sorszámmal rendelkező bizonylatot nem lehet kétszer lerögzíteni.

Az ellenőrzést követően a már lekönyvelt bizonylatok sárga háttérszínnel jelennek meg és nem jelölhetők könyvelésre. Az Állapot oszlopban erre vonatkozólag üzenetet is találunk.

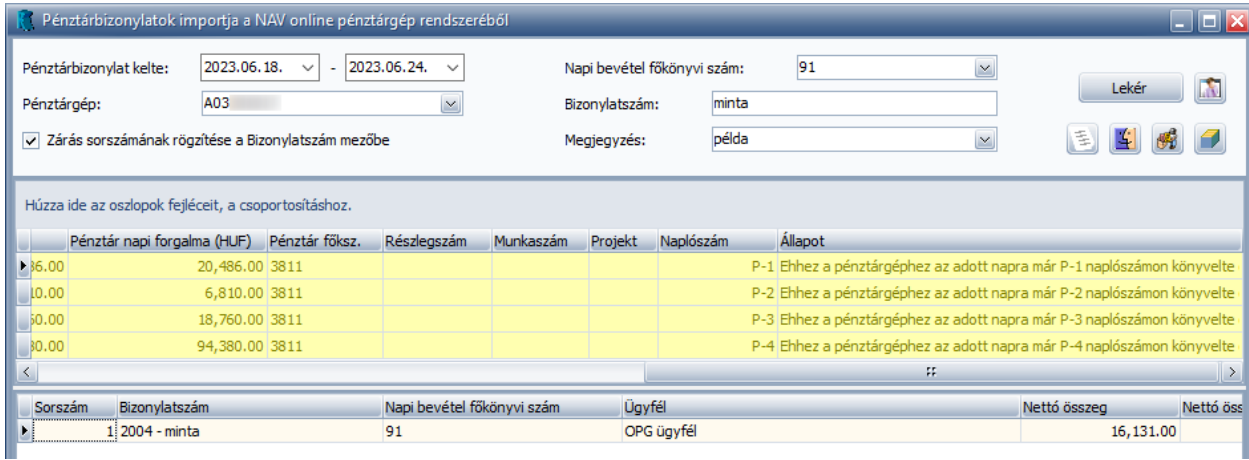

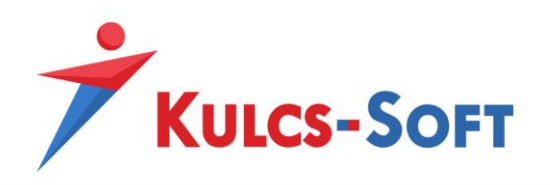

# **Fizetőeszközök kezelése**

<span id="page-11-0"></span>A Pénztárgépek használata során nem csak készpénzes teljesítés történhet, előfordulhatnak egyéb fizetőeszközök is, melyek a pénztár egyenlegébe nem számítanak bele.

Ahhoz, hogy a pénztár egyenlegét ezen értékek ne növeljék egy átvezetési főkönyvi számra kell elhelyeznünk ezeket az összegeket.

#### <span id="page-11-1"></span>**Fizetőeszköz összerendelések:**

Ebben segít a Fizetőeszközök kezelése menüpont, ahol a különböző egyéb fizetési módokhoz főkönyvi számot rendelhetünk, mellyel a főkönyvi számok kitöltése automatikussá válik.

Egyéb fizetőeszközök lehetnek (A NAV Online Pénztárgép adatok alapján):

- AJÁND Ajándék utalvány
- ERZSU Erzsébet utalvány
- GÖNGY Göngyölegjegy
- HŰSÉG Hűségkártya
- KUPON Kupon
- SMART Smartcard
- SZÉCHK Széchenyi-kártya
- illetve egy egyéb kategória

Az összerendeléseket a beolvasás megkezdése előtt létrehozhatjuk a *Beállítások/NAV online pénztárgép bizonylatok/Fizetőeszköz összerendelések* menüpontban, de amennyiben ezt nem tesszük meg, úgy a beolvasás során kiválasztott főkönyvi szám automatikusan társításra kerül az adott fizetési módhoz.

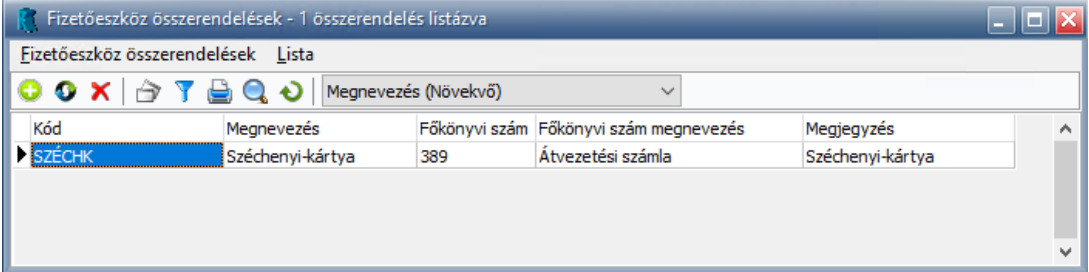

Új összerendelést az *Fizetőeszköz összerendelések/Új összerendelés (Ins)* menüpontra vagy a ikonra kattintva lehet felrögzíteni. Az új összerendelés felrögzítése során meg kell adnunk a Gyűjtőt (a megnevezés így automatikusan töltődik), ki kell választanunk a használni kívánt főkönyvi számot és egyedi megjegyzést is írhatunk.

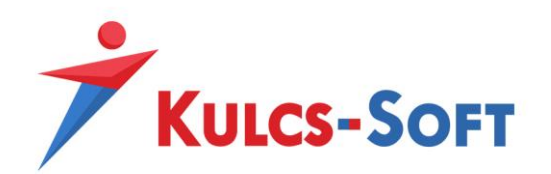

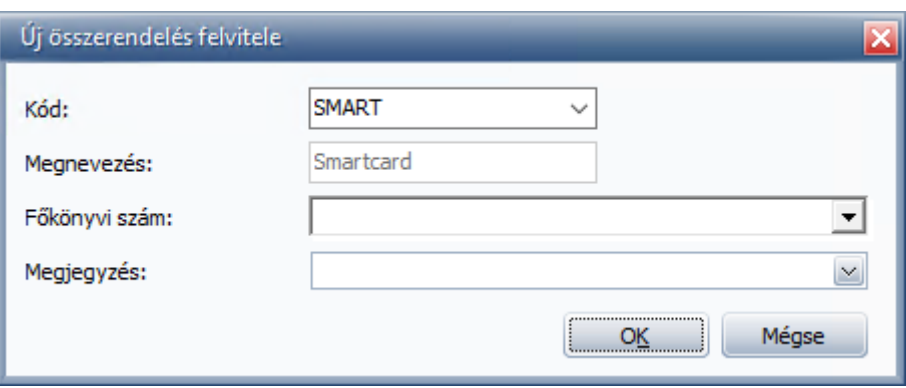

#### <span id="page-12-0"></span>**Bankkártyás fizetés:**

A Bankkártyás fizetés is egy készpénztől eltérő fizetőeszköz, de az Online Pénztárgép adatok rendszerében a bankkártyás fizetés a többi egyéb fizetési eszköztől elkülönülten kerül kezelésre.

A Könyvelő program *Beállítások/Alapbeállítások/Cégfüggő beállítások/Online pénztárgép bizonylatok* menüpontjában kell beállítani a bankkártyás fizetés Átvezetési főkönyvi számát (kötelező adat), illetve a használni kívánt megjegyzést.

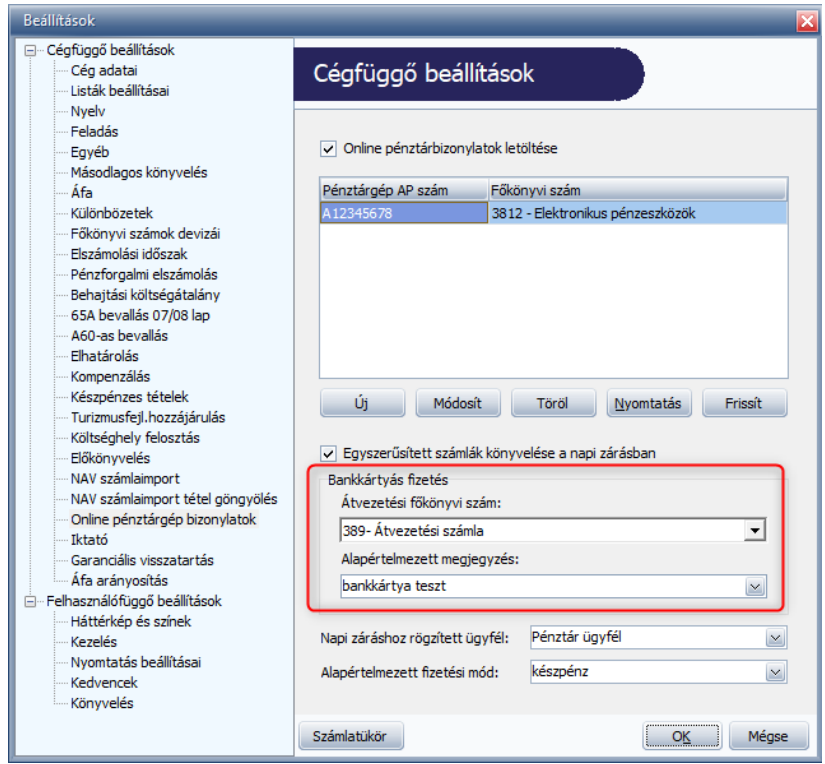

A Bankkártyás fizetés összege a Pénztárbizonylatok importja a NAV online pénztárgép rendszeréből menüpontban manuálisan módosítható.

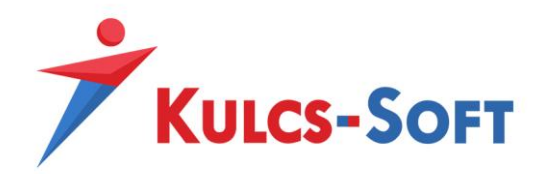

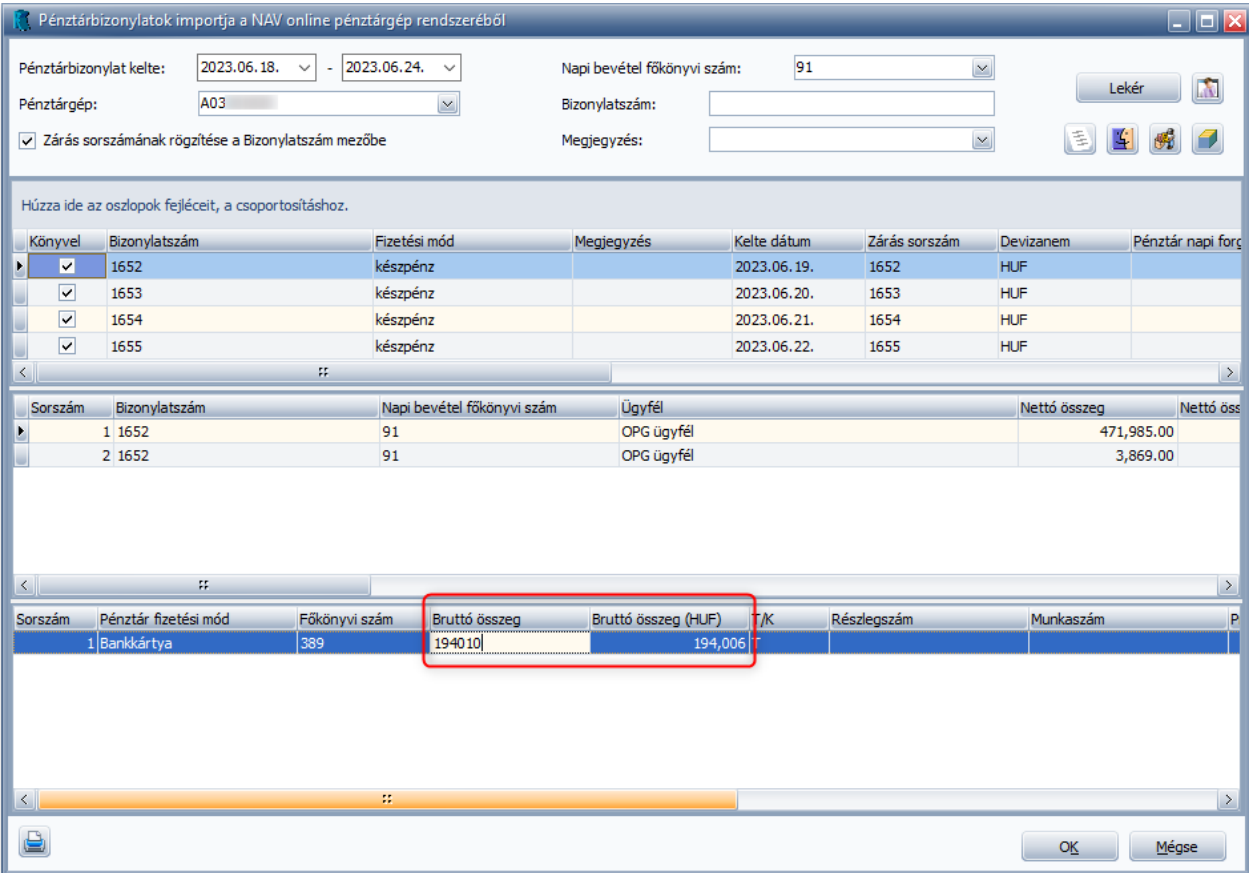

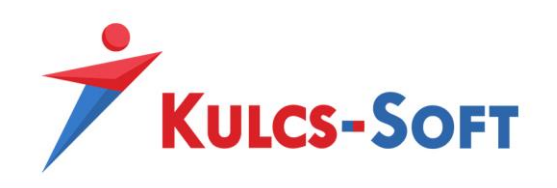

# **Áfa-kulcsok kezelése**

<span id="page-14-0"></span>A bizonylaton szereplő tételek soriban ki kell választanunk a használni kívánt Könyvelő programbéli Áfa-kulcsot az Áfa megnevezés oszlopan.

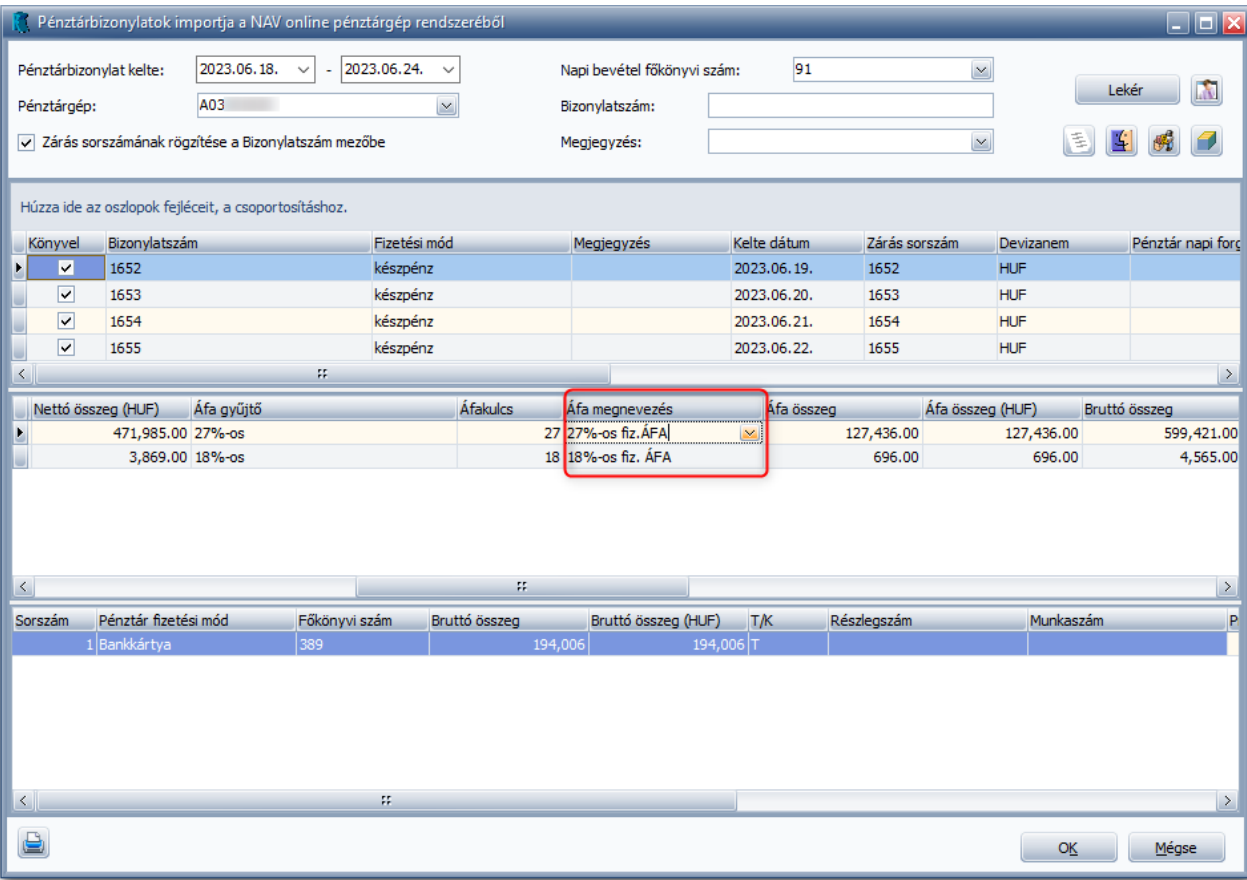

### <span id="page-14-1"></span>**Áfa összerendelések:**

Az Online Pénztárgép adatok rendszerében szereplő Áfa-gyűjtőket meg lehet feleltetni az összerendelések segítségével a Könyvelő programbéli Áfa-kulcsokkal.

Az Online Pénztárgép adatok között az alábbi gyűjtők szerepelhetnek:

- 5%-os
- 18%-os
- 27%-os
- Adójegyes termékek
- Egyéb termékek, szolgáltatások (0%)

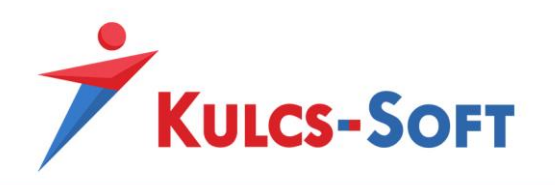

Az összerendeléseket a beolvasás megkezdése előtt kell létrehoznunk a *Beállítások/NAV online pénztárgép bizonylatok/Áfa összerendelések* menüpontban.

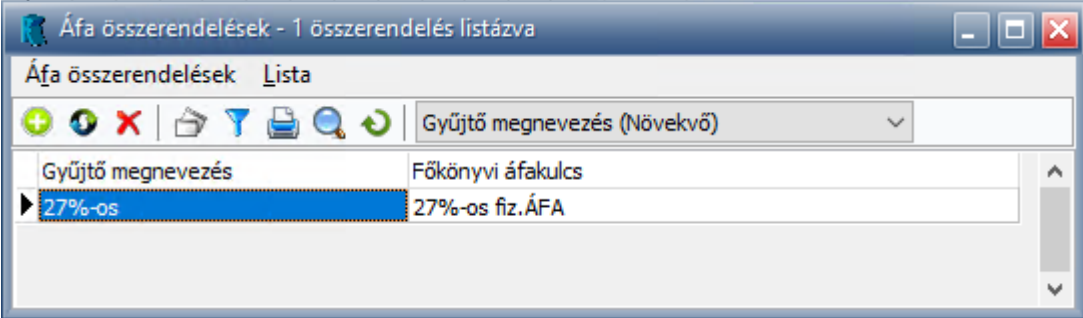

Új összerendelést az *Áfa összerendelések/Új összerendelés (Ins)* menüpontra vagy a ikonra kattintva lehet felrögzíteni. Az új összerendelés felrögzítése során meg kell adnunk a gyűjtő megnevezését és könyvelésben használt Áfa-kulcsot.

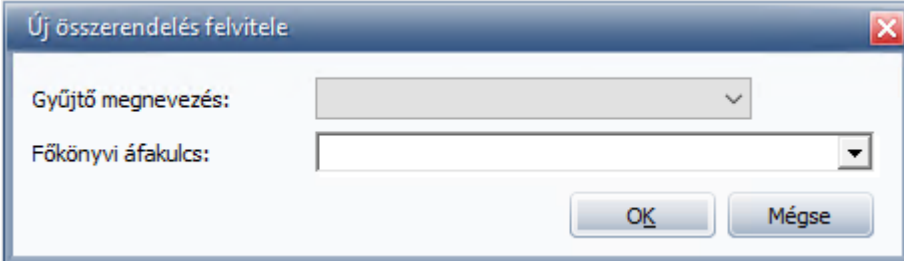

Az összerendelések módosíthatók az *Áfa összerendelések/Adatok módosítása (Enter)* menüpontra vagy a <sup>1</sup>ikonra kattintva. Amennyiben egy összerendelést szeretnénk megszűntetni, úgy az Áfa *összerendelések/Törlés (Del)* menüpontra vagy a  $\overline{\mathsf{X}}$  ikonra kattintva tudjuk törölni azt.

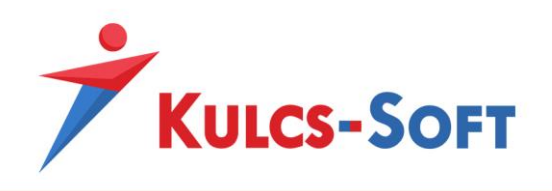

# **Pénztárbizonylatok könyvelése**

### <span id="page-16-1"></span><span id="page-16-0"></span>**Egyszerűsített számlák kezelése és könyvelése**

Az Online pénztárbizonylatok napi zárása tartalmazza az aznapi egyszerűsített számlák értékének összegét. Azonban az egyszerűsített számlák szerepelnek a NAV Online Számlaimporterrel lekért számlák között is. Ezért – hogy ne legyen duplikáció – a program lehetőséget ad arra, hogy választható legyen, hogy az egyszerűsített számlákat az Online pénztárbizonylatok napi zárásaként szeretnénk lekönyvelni, vagy a NAV Online Számlaimporterrel szeretnénk ezeket a számlákat rögzíteni.

A *Beállítások/Alapbeállítások/Online pénztárgép bizonylatok* menüpontban az **Egyszerűsített számlák könyvelése a napi zárásban** *opció bejelölésével* (ami alapértelmezetten be van jelölve), az egyszerűsített számlák összege a napi zárásban szerepelnek, és a NAV Online Számlaimporterben pedig piros jelzéssel nem kerülnek könyvelésre, így elkerülve a duplikációt.

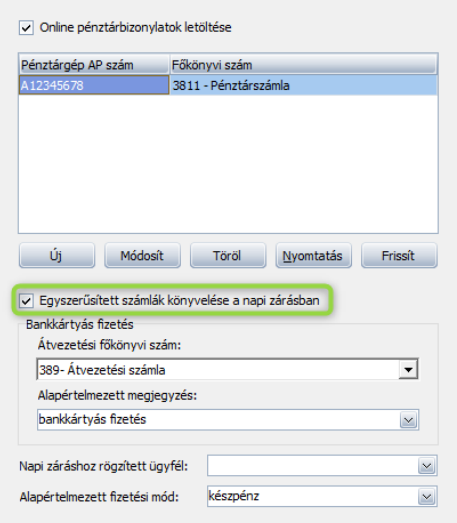

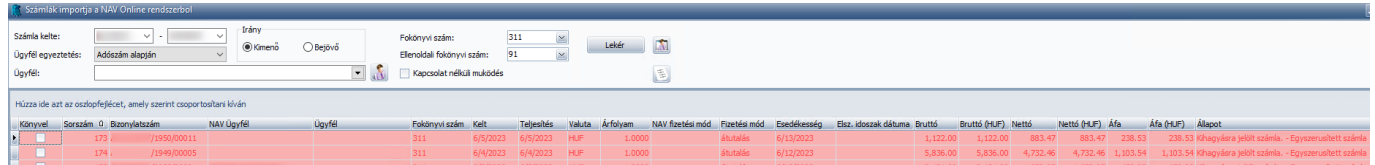

Amennyiben a beállításokban az **Egyszerűsített számlák könyvelése a napi zárásban** opcióból *kikerül a pipa*, akkor a pénztárbizonylatok napi zárásának összege nem fogja tartalmazni az egyszerűsített számlák értékét, hanem azok a NAV Online Számlaimporterrel kerülnek rögzítésre, ahol már ebben az esetben nem kapnak a számlák piros ielzést.

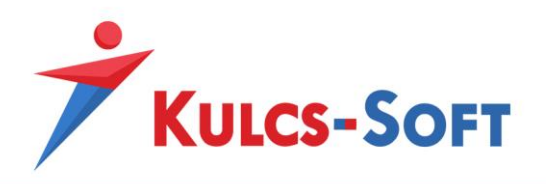

### <span id="page-17-0"></span>**Adatok könyvelése**

Az ellenőrzések és paraméterezések elvégzését követően az Ok gombra kattintva indítható el a bizonylatok könyvelése.

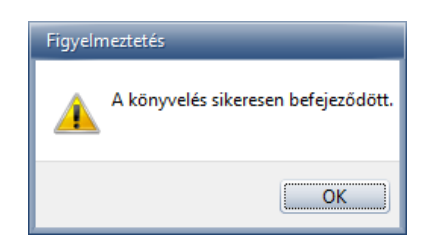

A sikeresen feladott tételek zöld háttérszínnel jelennek meg a listában.

Alapértelmezett felajánlásokkal, valamint az összerendelések alkalmazásával a könyveléskor megadandó adatok száma egyre csökken, de ellenőrizni mindenképpen kell, hogy adataink az új bizonylat esetén helyesek-e.

Ha véletlenül hibásan könyveltünk a Módosítás menüpontot megnyitva korrigálhatjuk.

A módosítás abban az esetben végezhető el, ha engedélyezésre kerül a program *Beállítások/Alapbeállítások/Cégfüggő beállítások/Feladás* menüpontjában a *Fogadott tételek módosításának engedélyezése* opció.

# **Eseménynapló és hibalista**

### <span id="page-17-2"></span><span id="page-17-1"></span>**Online pénztárbizonylatok import eseménynapló**

A Karbantartás menüpontban elérhető az Online pénztárbizonylatok import eseménynapló menüpont. Ennek megnyitásával az eseménynapló szűrő ablaka érkezik, ahol beállítható, hogy hogy milyen eseménytípusokat és a hozzájuk tartozó státuszokat szeretnénk lekérdezni, illetve lehetőség van arra, hogy kiválasszuk a lekérdezni kívánt pénztárgépet és felhasználót.

### *További szűrései lehetőségek:*

- Lekérdezés időszaka
- Esemény státusza
- Esemény típusa
- Naplószám
- **Bizonylat**
- Bizonylat kelte
- Ügyfelek

A szűrőablak beállítása és le OK-zása után megjelenik maga az eseménynapló. Itt kerülnek listázásra a sikeres (vagy sikertelen) esemény típusok, ami három féle lehet: Importálás, Felhasználó feltöltés, Pénztárgép feltöltés

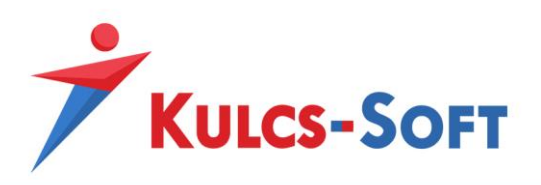

## <span id="page-18-0"></span>**Pénztárgéphez tartozó hibalista**

A program a funkció használatakor (adatok lekérésekor is ellenőriz és amennyiben hibát észlel jelzi egy hibalistán. Ez a hibalista a funkción belül jelentkezik, ha a pénztárgép validálásakor keletkezik hiba, vagy ha egy olyan napra kérjük le az adatot ahol a naplóállományok letöltésekor és feldolgozásakor keletkezik hiba. Ebben az esetekben érkezik egy figyelmeztető üzenet, ami jelzi, hogy nincsen a szűrésnek megfelelő (arra az adott napra) megfelelő adat, illetve lehetőség van arra, hogy az Igen opcióra kattintva megjelenítsük a pénztárgéphez tartozó hibalistát. Amennyiben nem egy letöltési vagy feldolgozási hiba miatt nem jelenik meg adat, hanem ténylegesen a lekért napra nem volt pénztári forgalom, akkor erről egy külön üzenetben figyelmeztet a program.

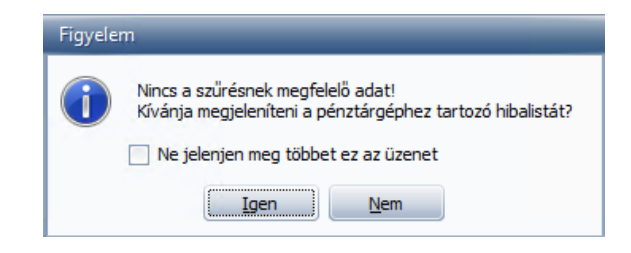

#### Pénztárgéphez tartozó hibalista:

(*cashRegisterStatusResult is null – A pénztárgép feltöltése/validációja sikertelen*)

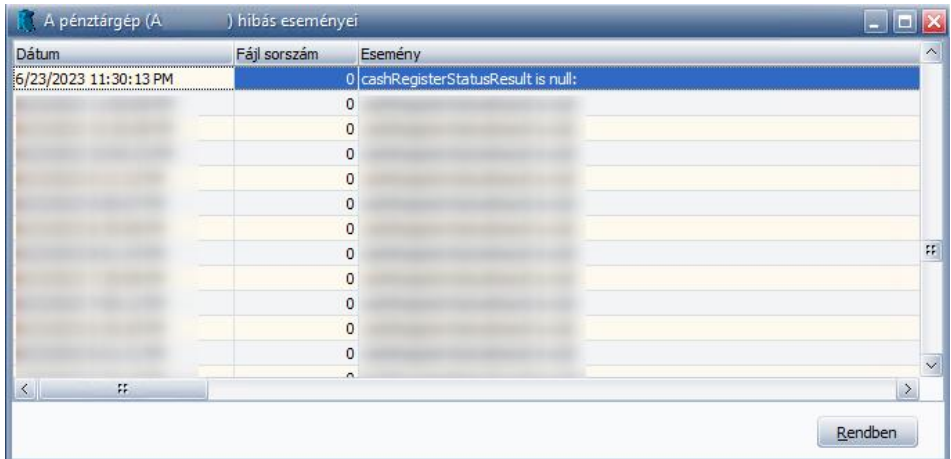

Amennyiben valóban nem volt pénztári forgalom az adott napra:

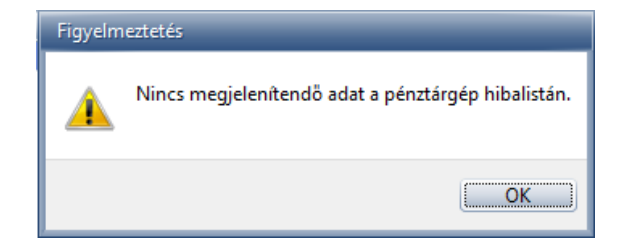